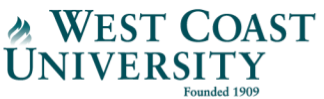

## **WCU VitalSource E-Text Opt-out Process**

**How to:** The following instructions explain how to opt-out of your WCU VitalSource eBooks. You will need to opt-out of each course at the beginning of the term. For the latest eBook list, visit the [WCU](https://westcoastuniversity.edu/uploads/pdf/WCU_Online-eBook_List.pdf)  [Website.](https://westcoastuniversity.edu/uploads/pdf/WCU_Online-eBook_List.pdf)

**Please note: if you wish to use the eBooks included with your tuition & fees, nothing is required.** 

**Step 1:** Log into Canvas, navigate to your course, and click "**VitalSource E-Text**" from the left menu

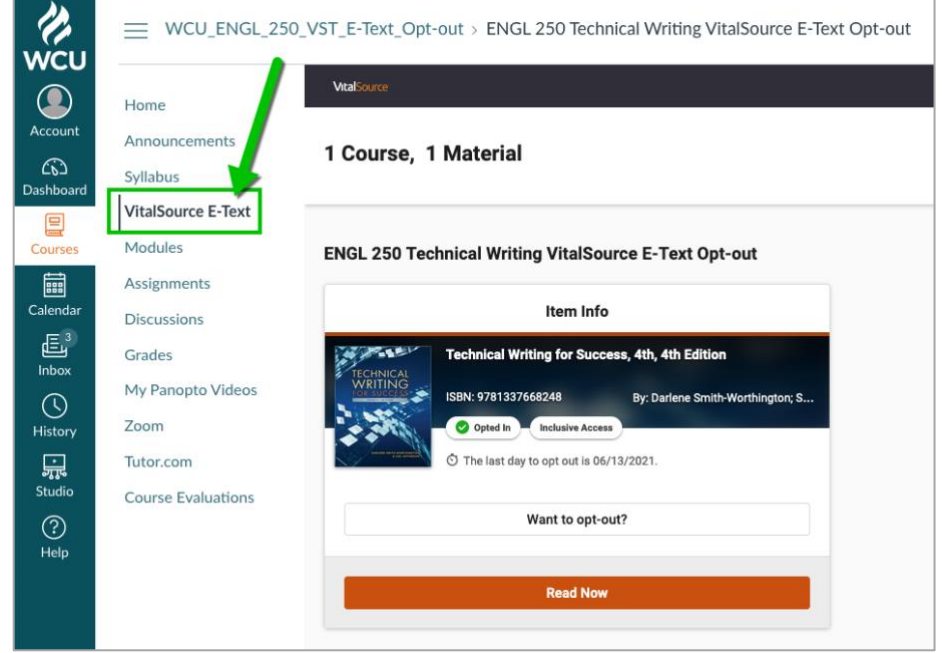

**Step 2:** Click "**Want to opt-out?**," select a reason, and confirm by clicking the "**Opt Out**" button.

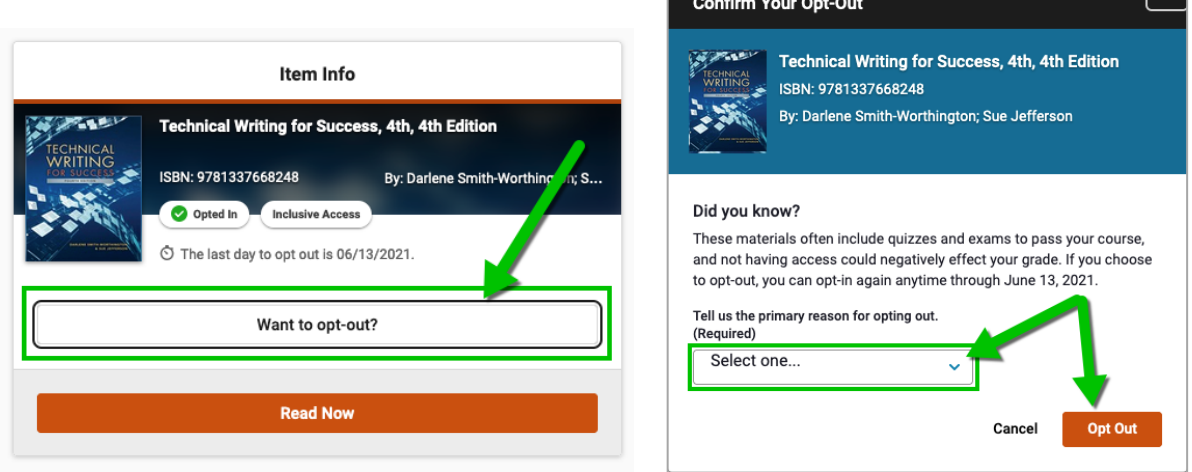

▔▏</sup>¥▔▏

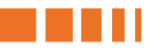

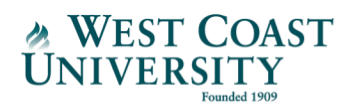

**Step 3:** Verification of opt-out is confirmed, and the option to opt back in for the E-Text will remain available until the completion of the add/drop period, **9** days after the start of the term.

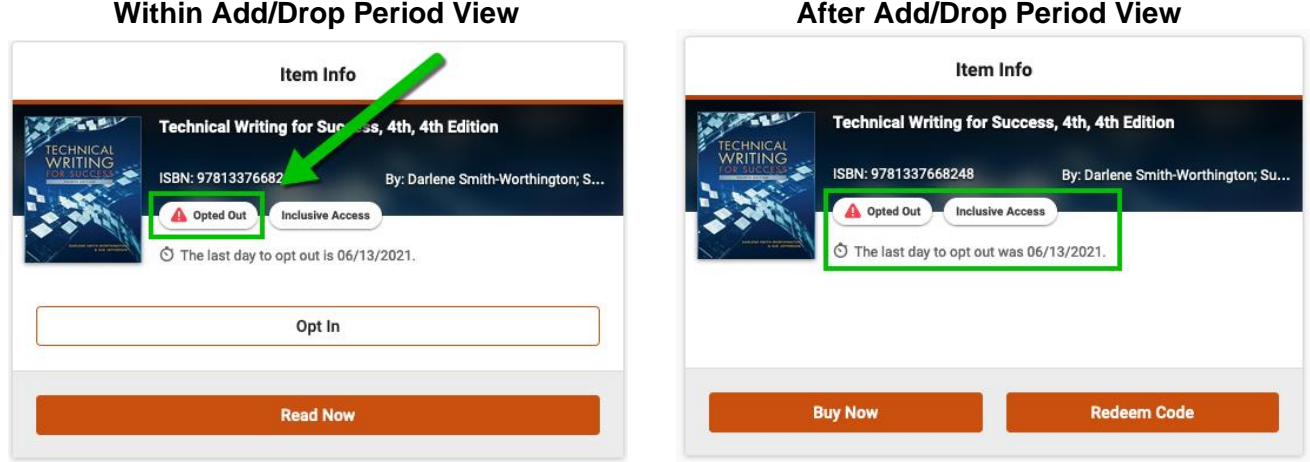

**Please note: you can update your opt-out preferences only during the Add/Drop period, which is 9 days after the term start date. Following the Add/Drop period, you are not able to change your selection. Once you complete the opt-out process, you will lose access to the eBook(s) for the selected course(s) following the Add/Drop period.** 

Please contact [wcuonlinefinancialaid@westcoastuniversity.edu](mailto:wcuonlinefinancialaid@westcoastuniversity.edu?subject=WCU%20VitalSource%20eBook%20Opt-Out%20Question) if you have questions.